# Biometric Attendance System (BAS)

## Installation of RD Service Enabled Setup for Windows-Desktop Devices

### **Register Device (RD) Services:**

UIDAI has introduced RD services in device installations as per latest security guidelines. Only those devices (vendors) that are registered with UIDAI will be authenticated. To enable this facility, it is required to install RD Service tool and BAS device driver updating tool in the windows system. After successful installation of both services, attendance marking will be enabled. Present system will be discontinued in due course of time.

To further information - [https://uidai.gov.in/images/resource/list\\_of\\_UIDAI\\_certified\\_device\\_vendors\\_06\\_05\\_2021.pdf](https://uidai.gov.in/images/resource/list_of_UIDAI_certified_device_vendors_06_05_2021.pdf)

### **BAS Desktop Devices:**

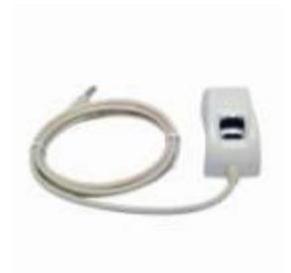

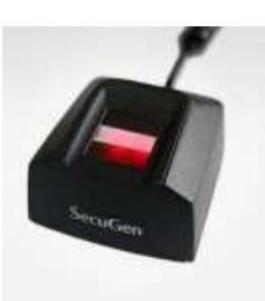

Startek **Secugen** Secugen Mantra

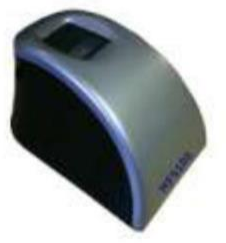

FM220 – ACPL HAMSTER PRO 20 MANTRA MFS 100

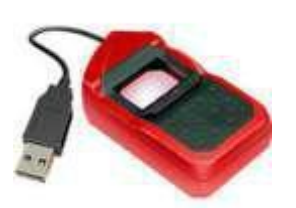

Morpho MSO 1300E2 (SAFRAN)

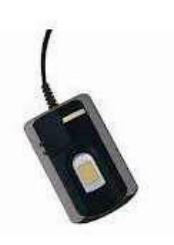

Precision PBABAS300 / PB510

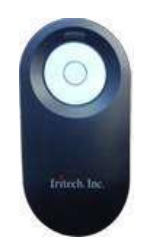

IriShield-USB MK 2120U

### **Pre-Requisites for BAS Setup:**

- 1. BAS application will run on window 7 and above
- 2. BAS version 2.1.0.5 will support registered devices
- 3. Microsoft .Net framework 4.5 or higher version is required is your system.
- 4. Windows administrative privileges are required.
- 5. Antivirus software, if any, has to be disabled during installation process.
- 6. Biometric device serial number must be registered at Vendor Management Server (If device serial number is not registered, please contact to vendor support).
- 7. Activation code will be required from nodal officer login.
- 8. **Must be turn on your system location** (GPS).
- 9. **PC Should be set correct date and time as per Indian Time Zone.**

#### **RD Service Installation with Device driver:**

- 1. Uninstall Biometric device driver (if exists).
- 2. Download the services and read RD installation guide with respect to your device models. Kindly visit vendor's website (or) get in touch with vendor for the latest RD Service Drivers for Desktop Devices.

### **Installation of BAS client application:**

BAS Software can be downloaded by login from nodal officer/bio-admin on their organization attendance portal.

Open BAS client application setup folder, Double-click on the Setup file.

Click Next button to continue i.e example below.

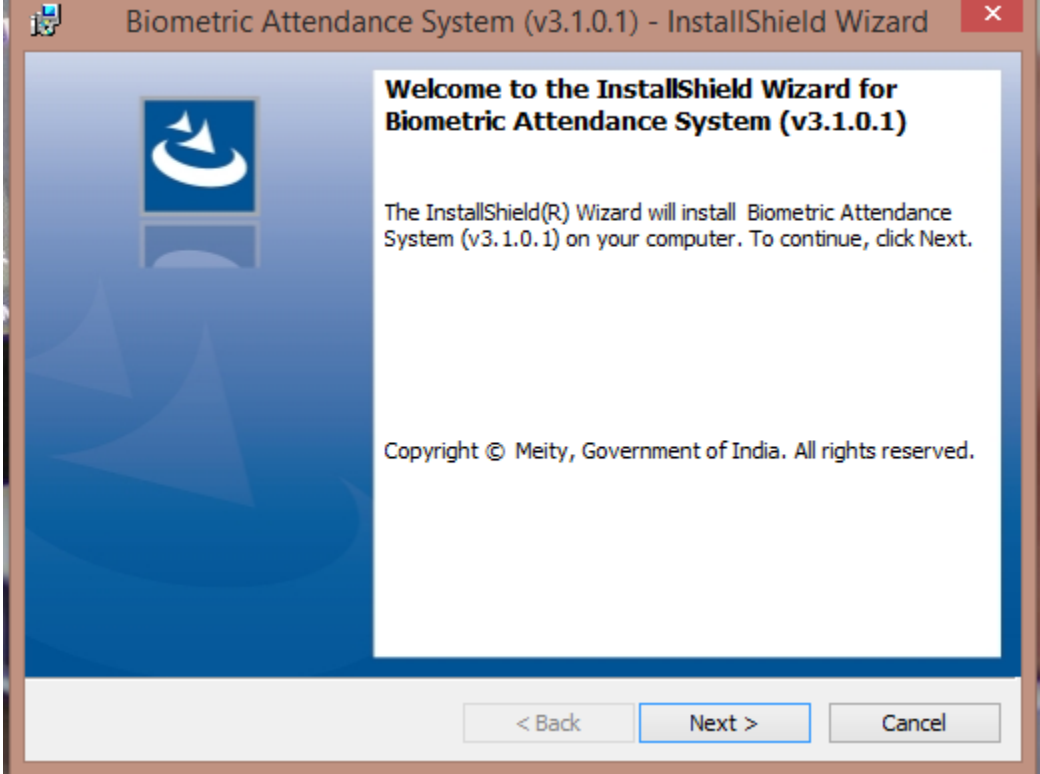

### **Read the License agreement and accept to continue and click Next button to continue.**

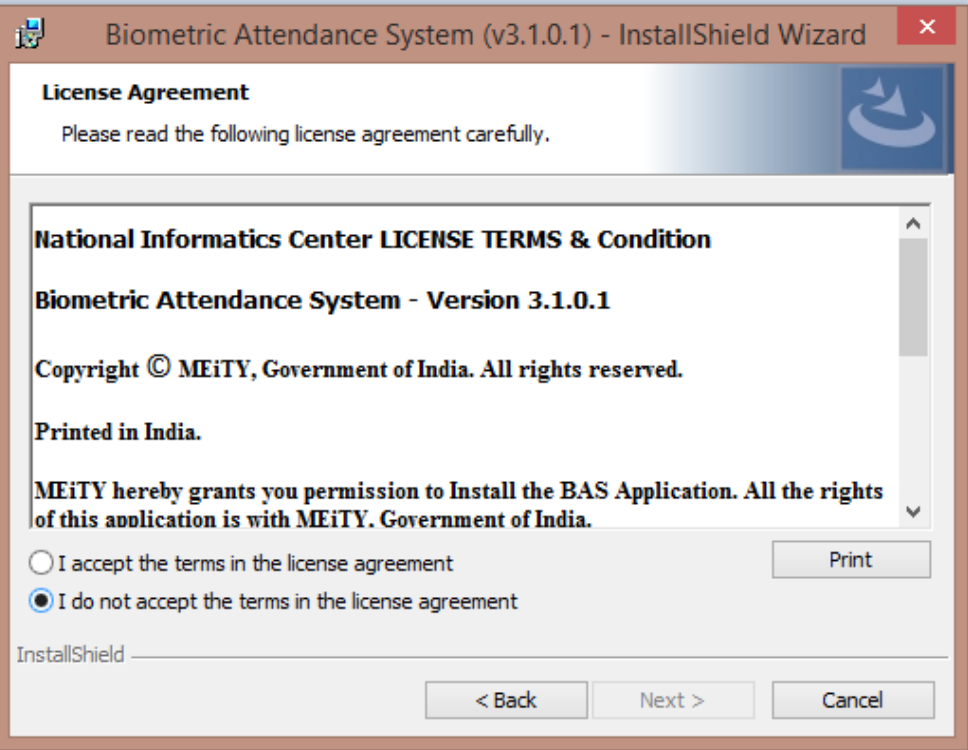

### **Click Install button.**

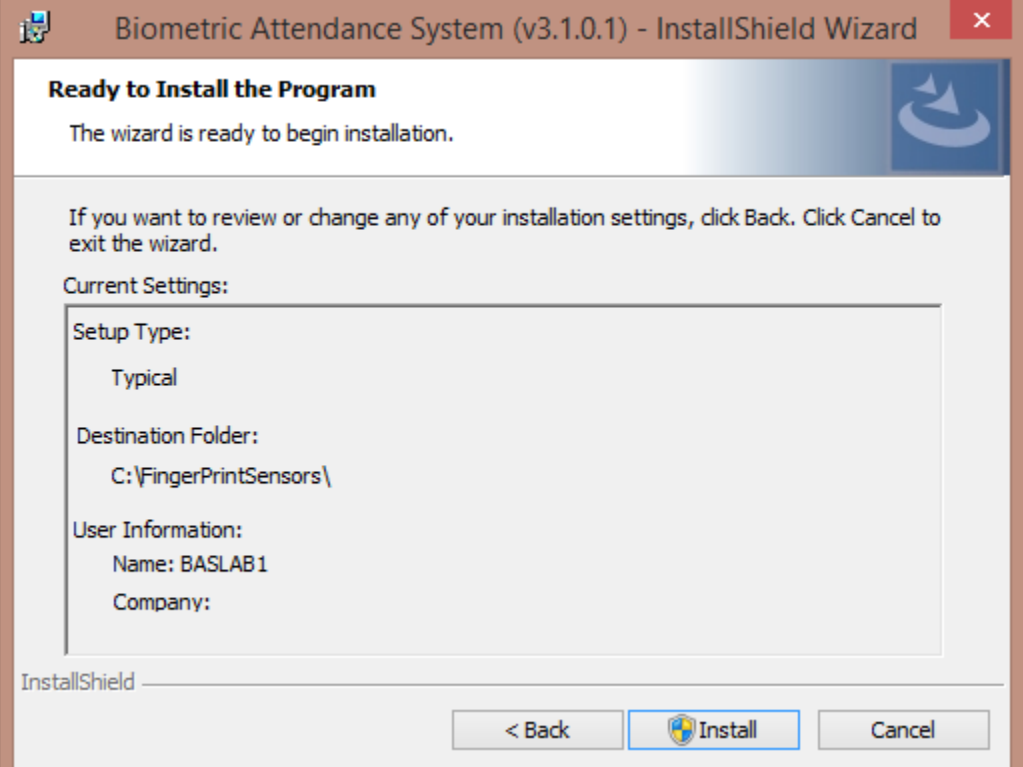

### **Installation process will start.**

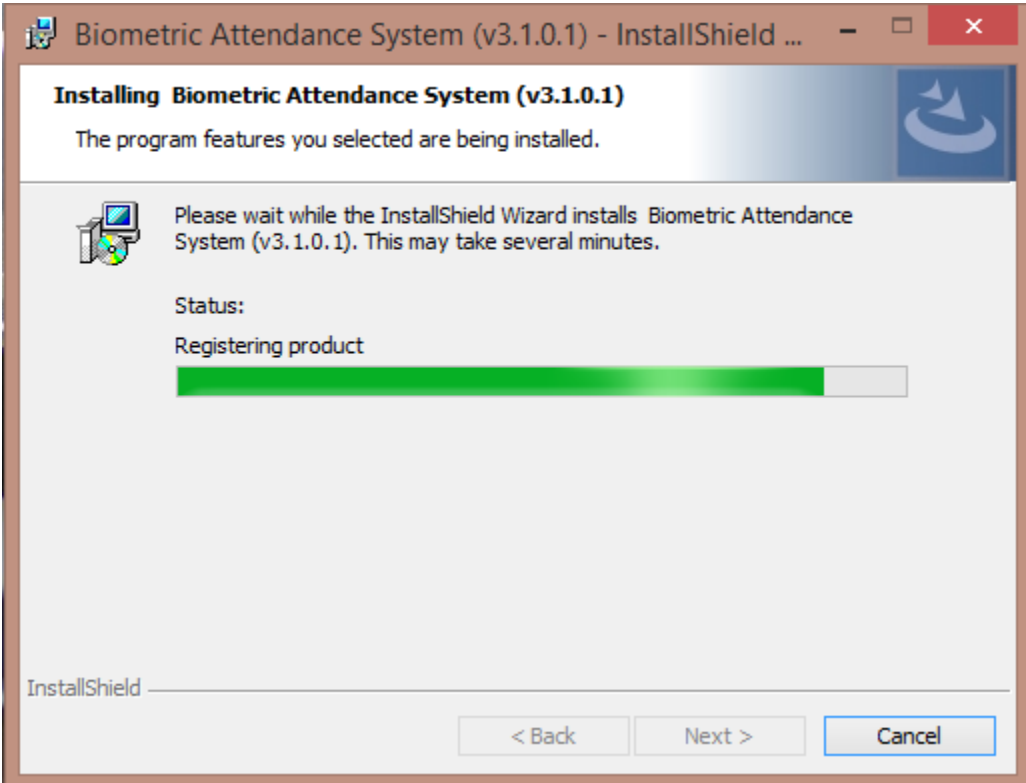

**Click Finish button to complete installation wizard and restart the PC.**

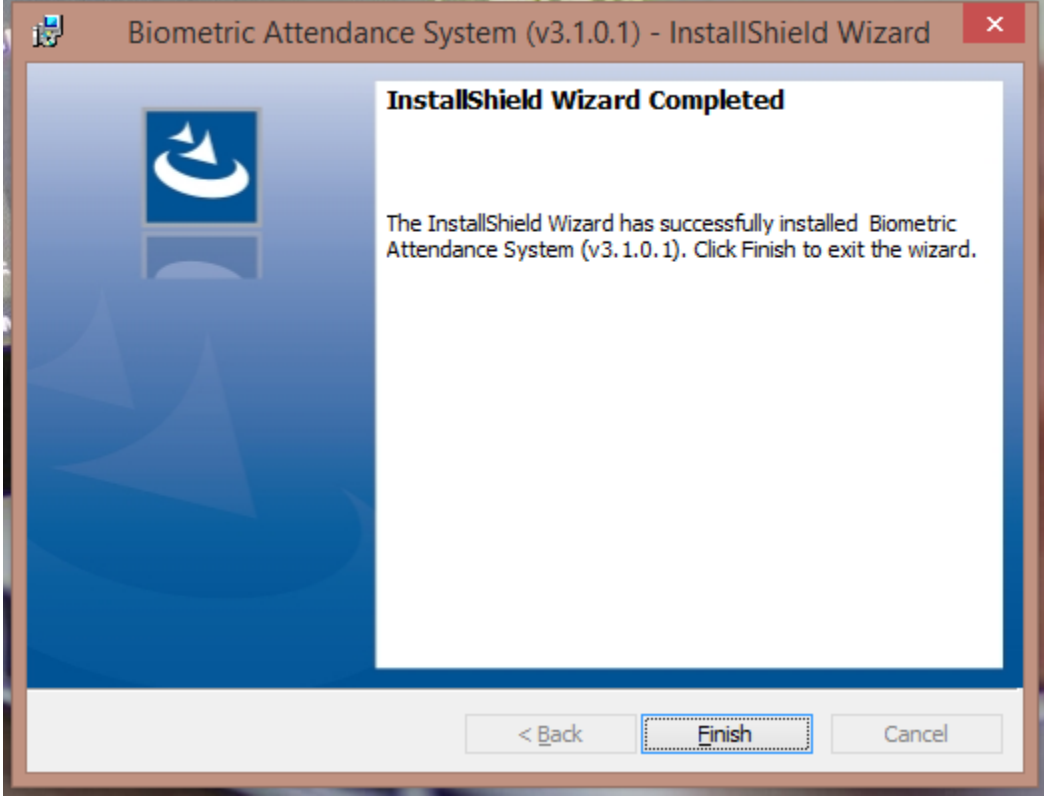

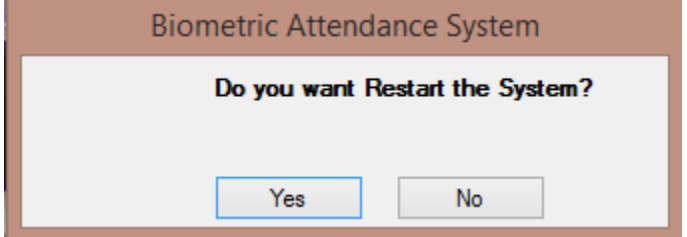

### **Activation code is mandatory to configure device for BAS client application:**

To generate the activation code login your Attendance portal as a nodal officer.

Note: Office Location, Device Location and Biometric device administrator (Device Admin: who will be authenticating device at device location) must be defined before generating activation code.

### Login as Nodal Officer

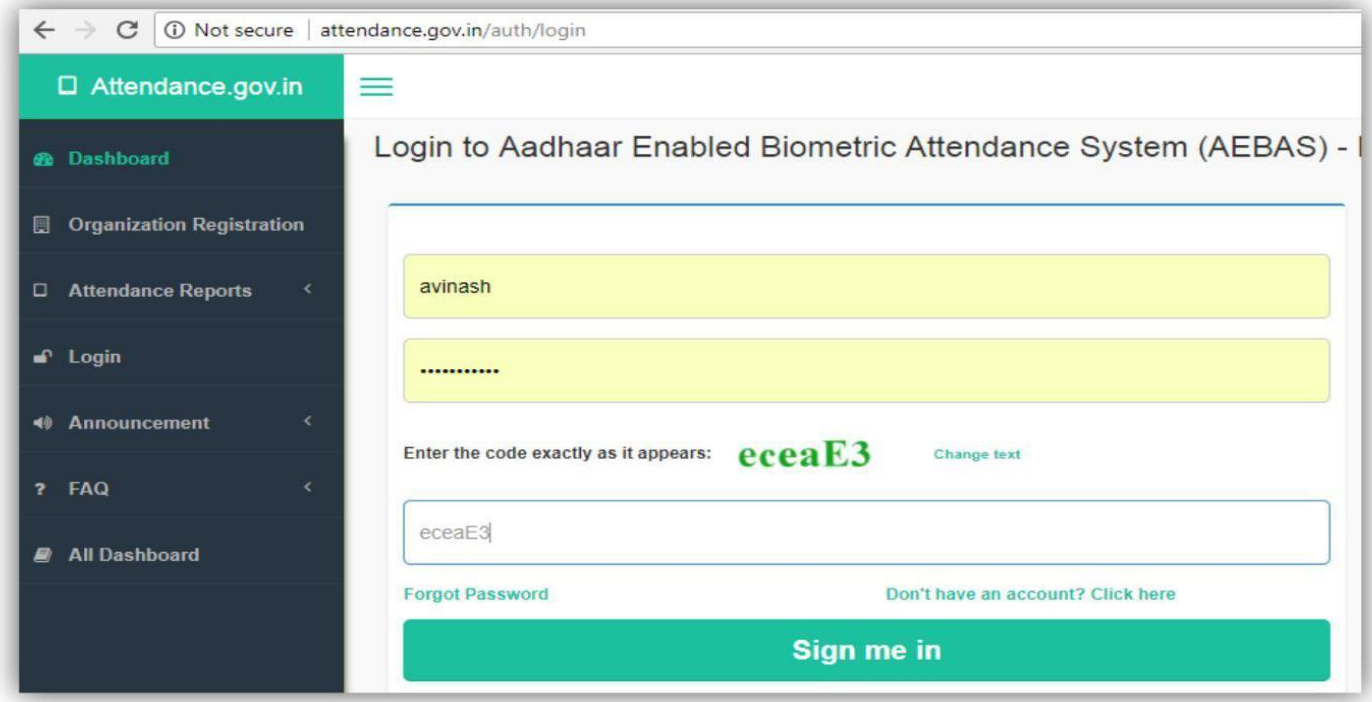

#### Go to Admin Panel >> Manage Device

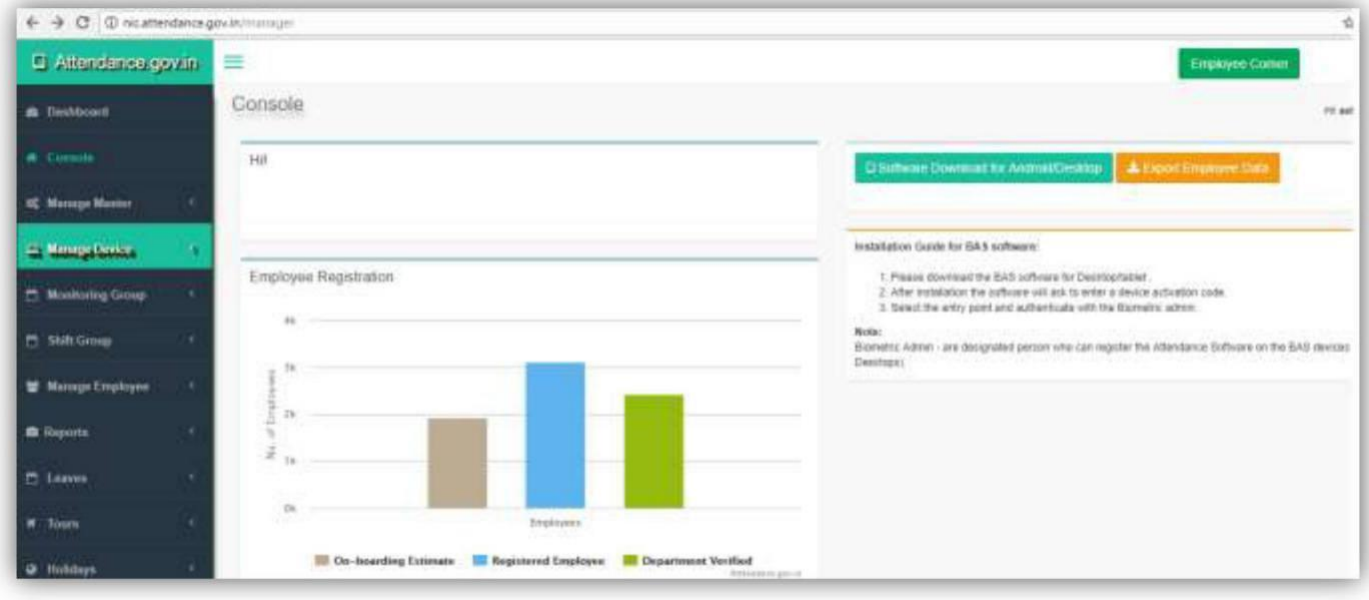

#### Manage Device >> Activation Code

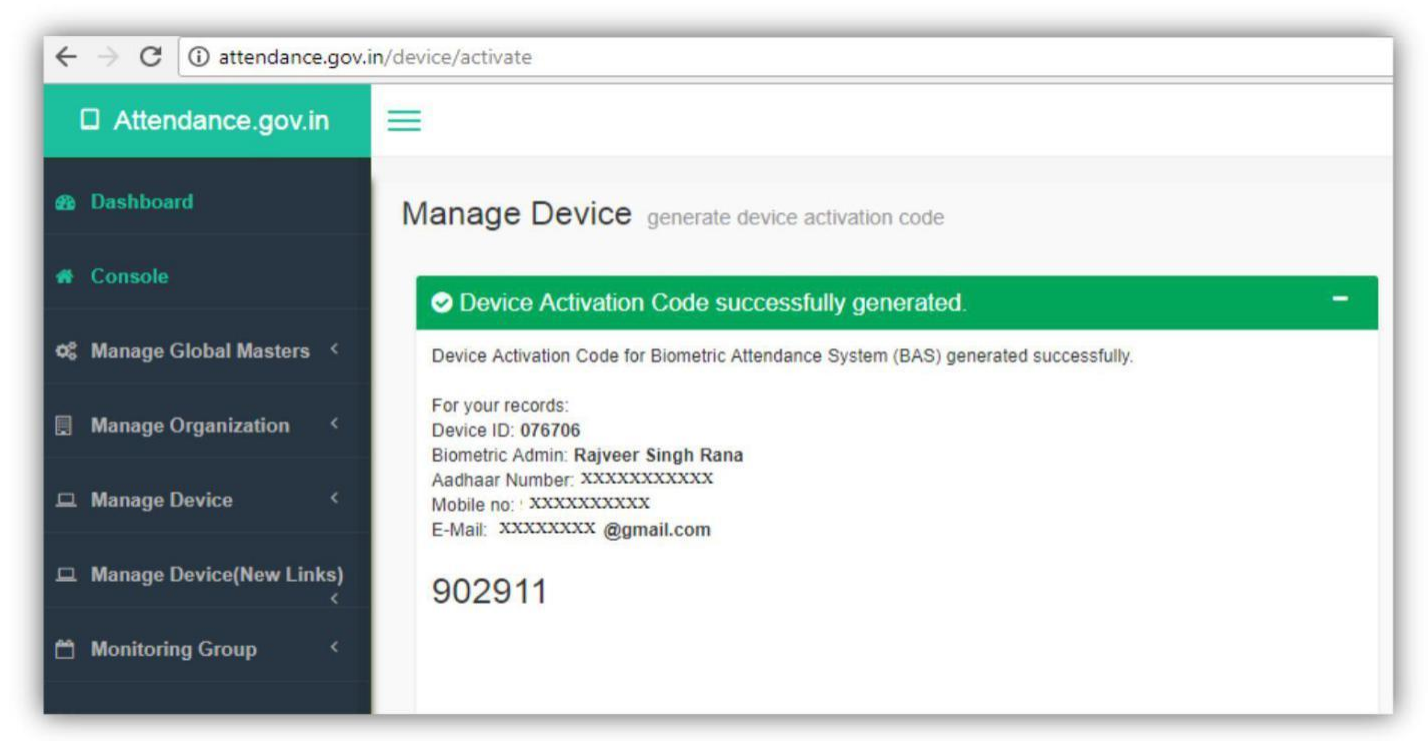

### **Configuration of BAS device for attendance marking:**

Connect your biometric fingerprint/Iris device to your computer and then double click on the "BAS" icon on the desktop or go to start menu >> click BAS to open the BAS application.

Application will open and bring the list of domains for selection. Select the domain where your attendance portal is registered. (Note: If you are not sure of the domain, please get in touch with the nodal officer/technical co-coordinator).

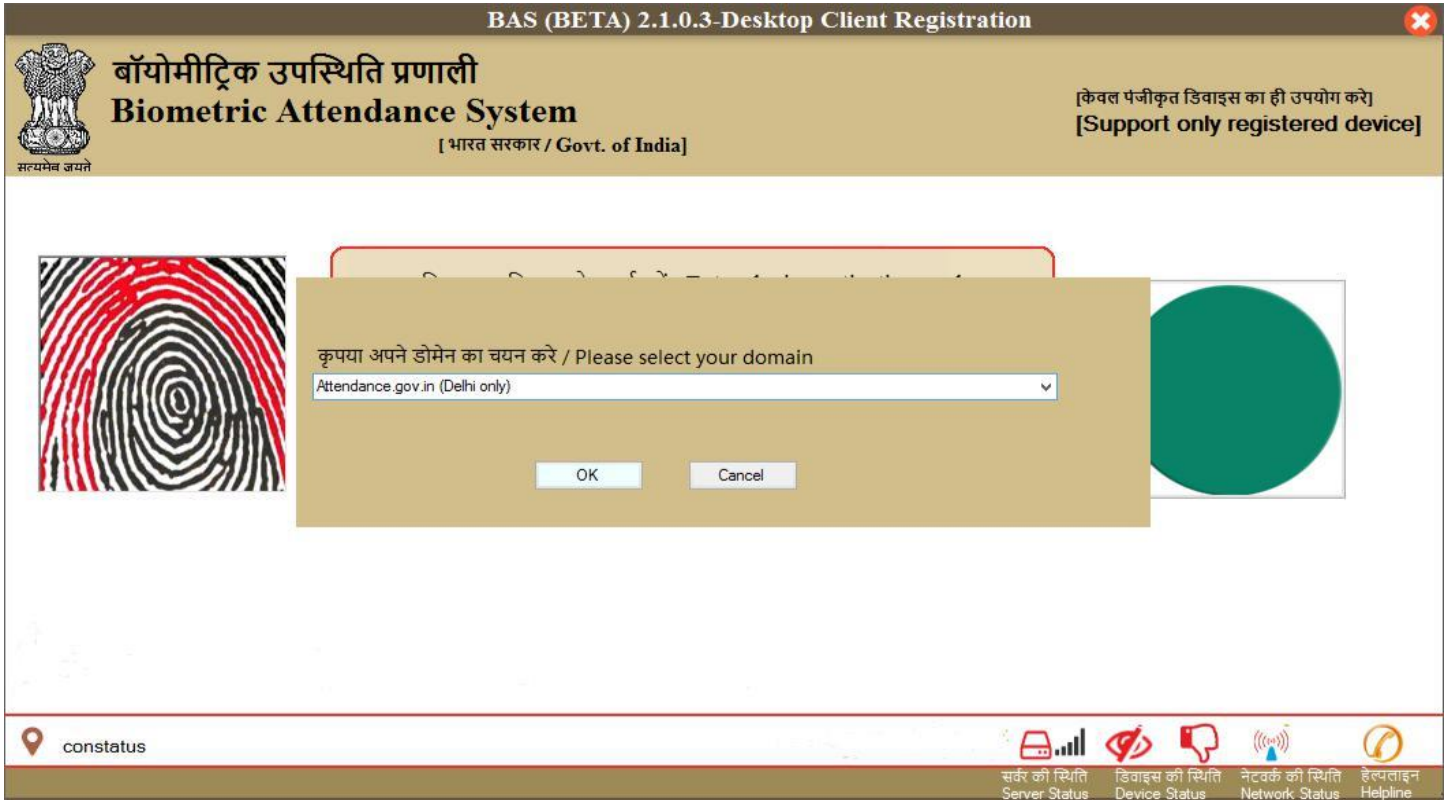

### **Next window will discover attached device by RD services. Please wait for process completion.**

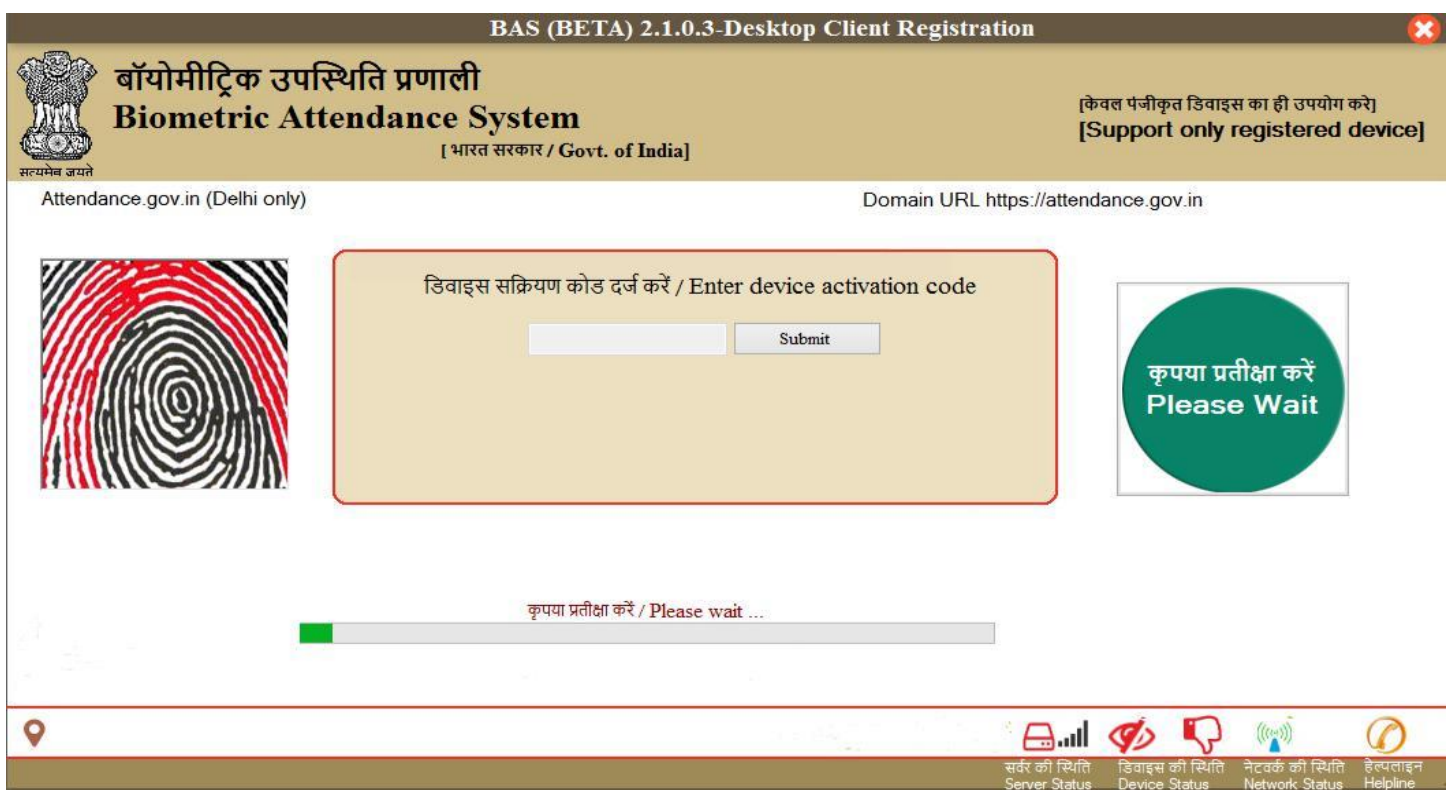

**After discovering your device, it will ask for activation code. Enter the device activation code and click submit button.**

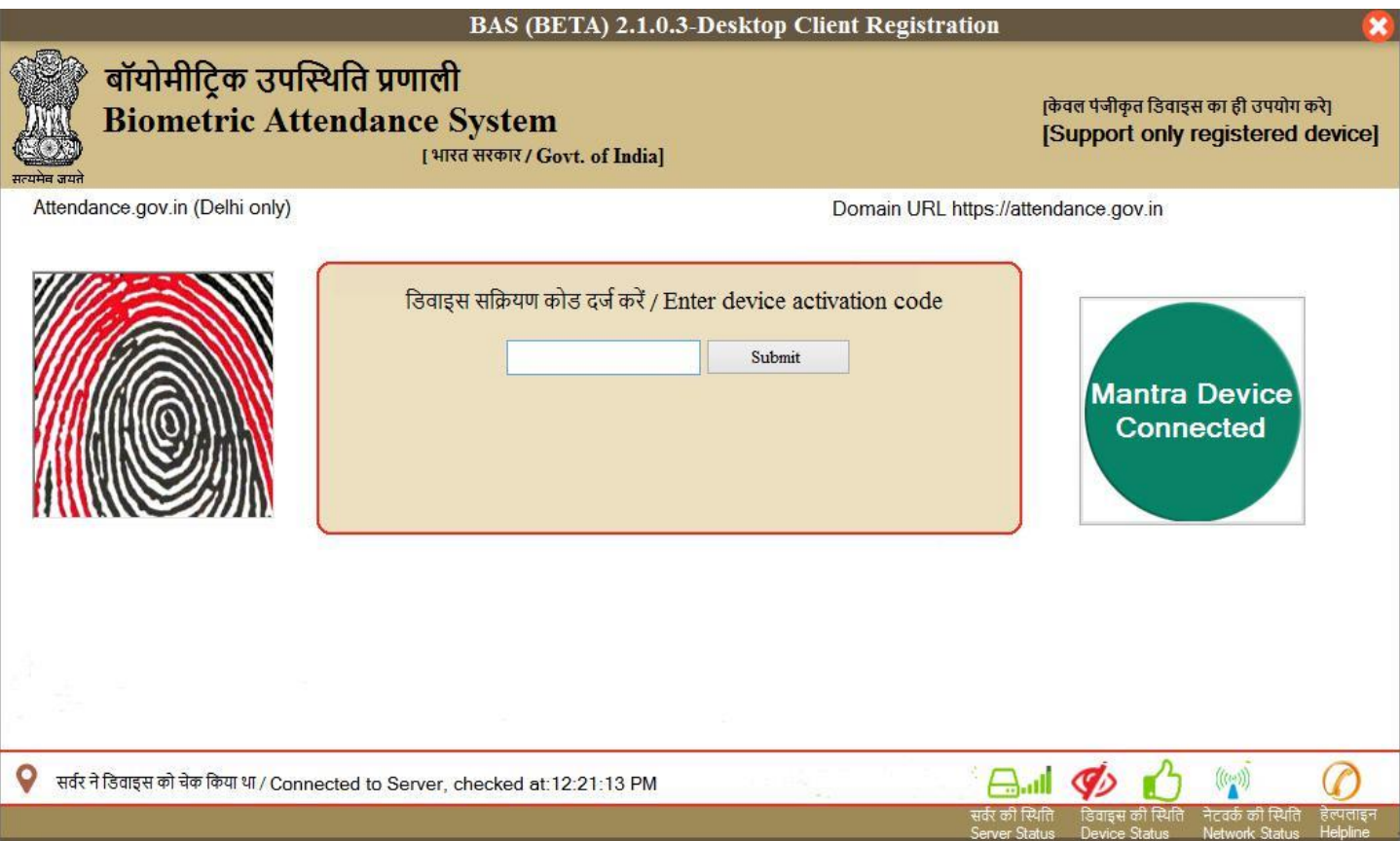

**After activation code, verification next window will ask to select Entry Point/Device Location (location where the device will be installed). Select Entry Point and click Verify button**

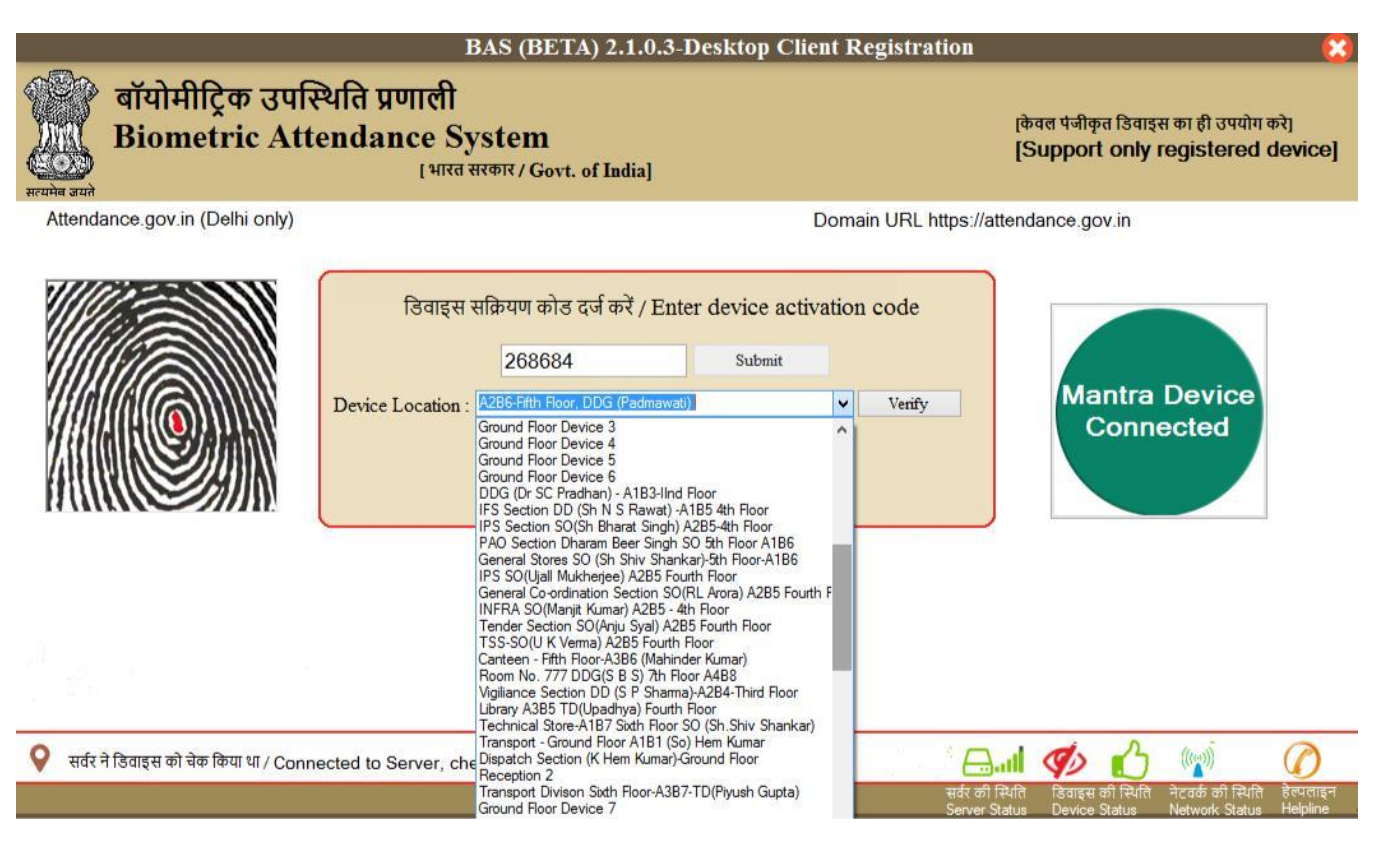

**Then, scan your biometric for authentication. On successful authentication, device will be activated.**

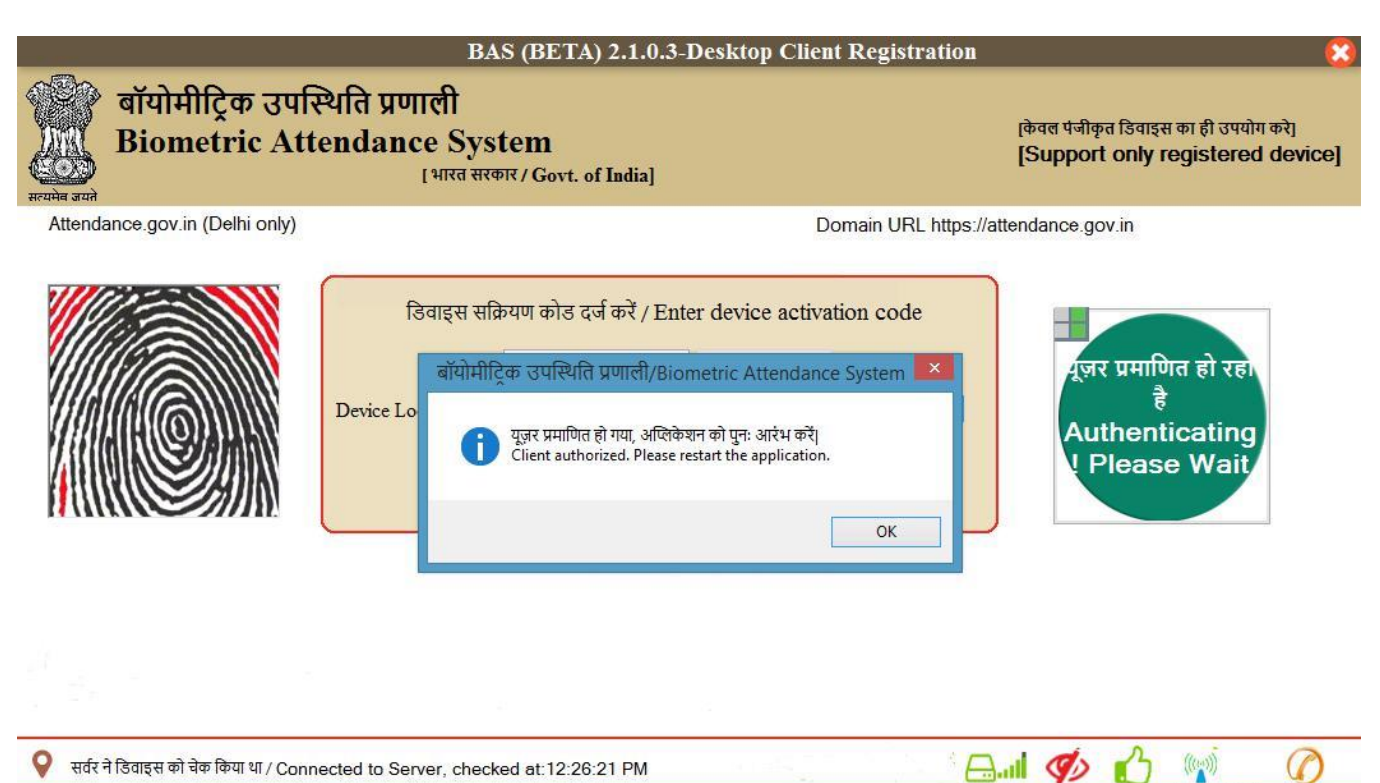

**Restart the client and you can use for attendance marking. (Please tick the check box button to provide your consent to mark attendance and click OK button)**

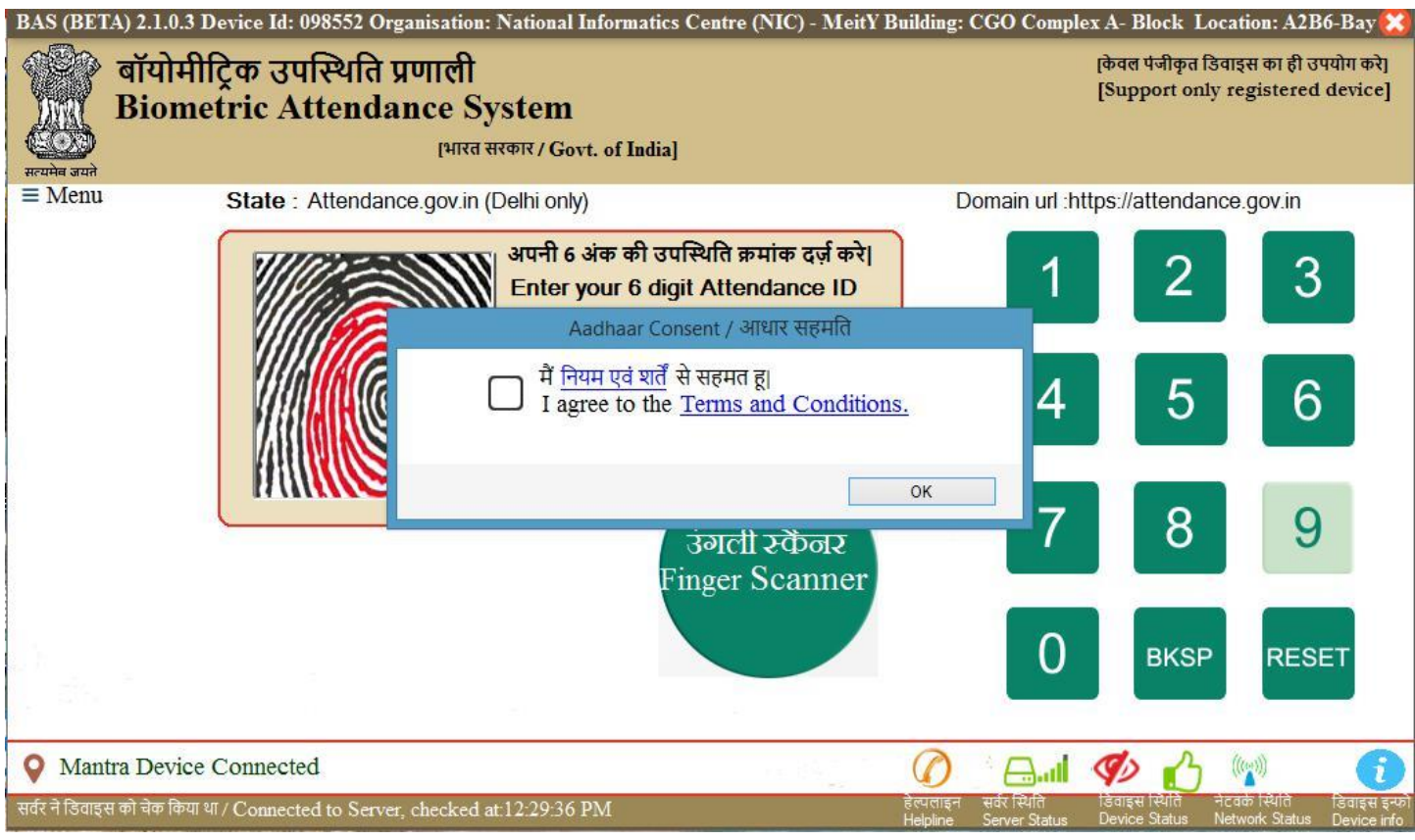

**If you want to save your consent in particular computer, click yes button**

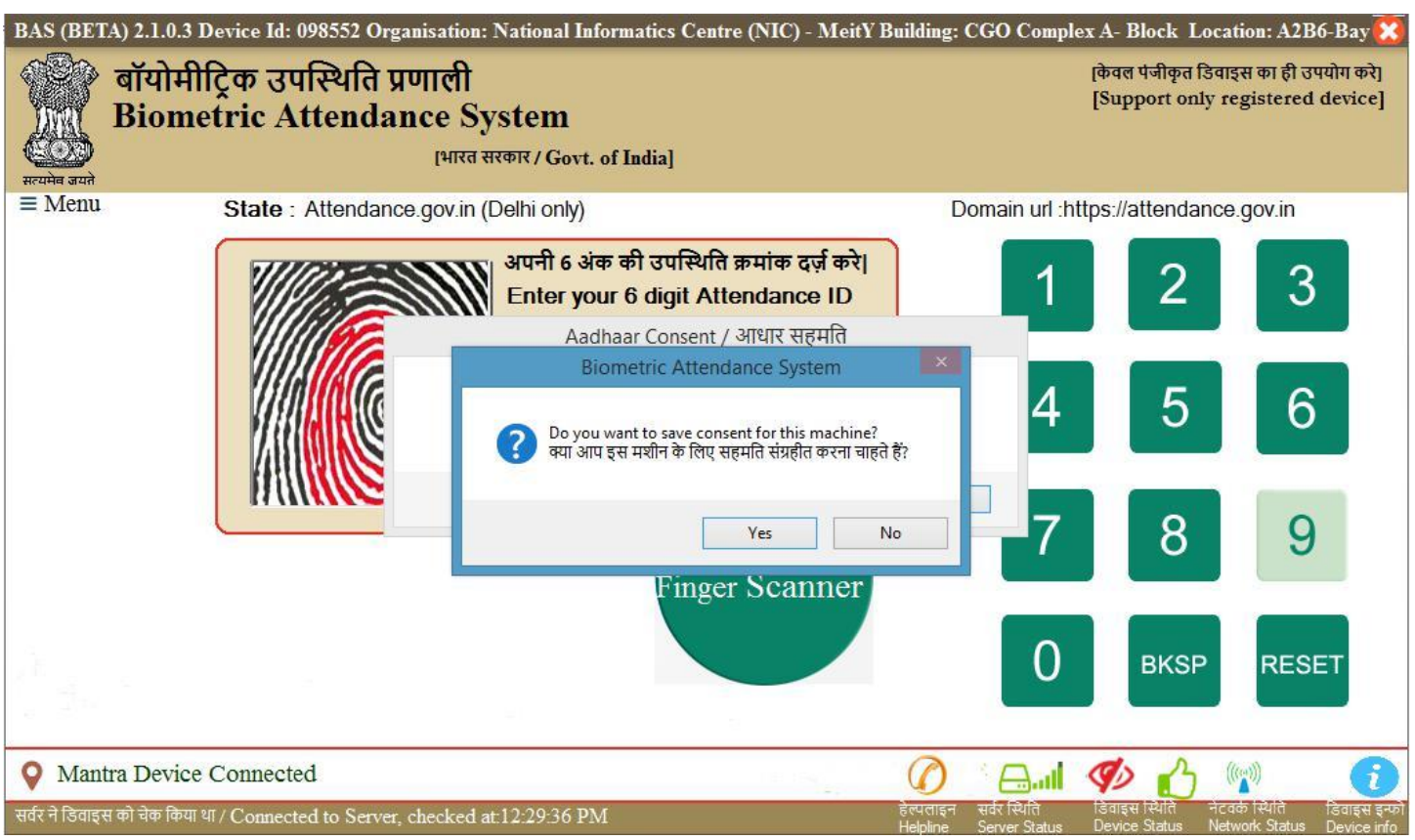

**Enter attendance ID and provide biometric.**

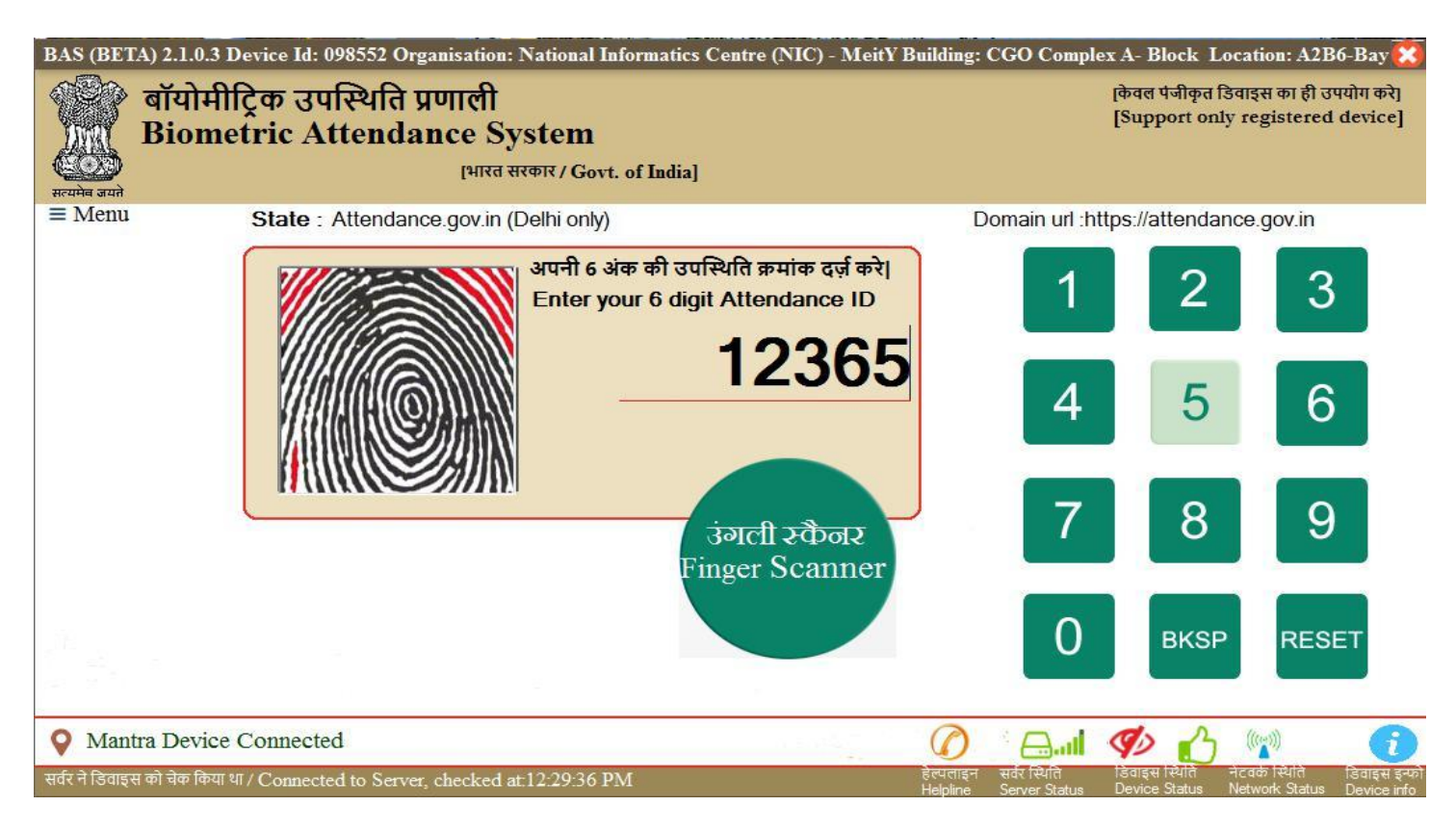

**You can click on Menu link to latest check updates, announcement, device de-register.**

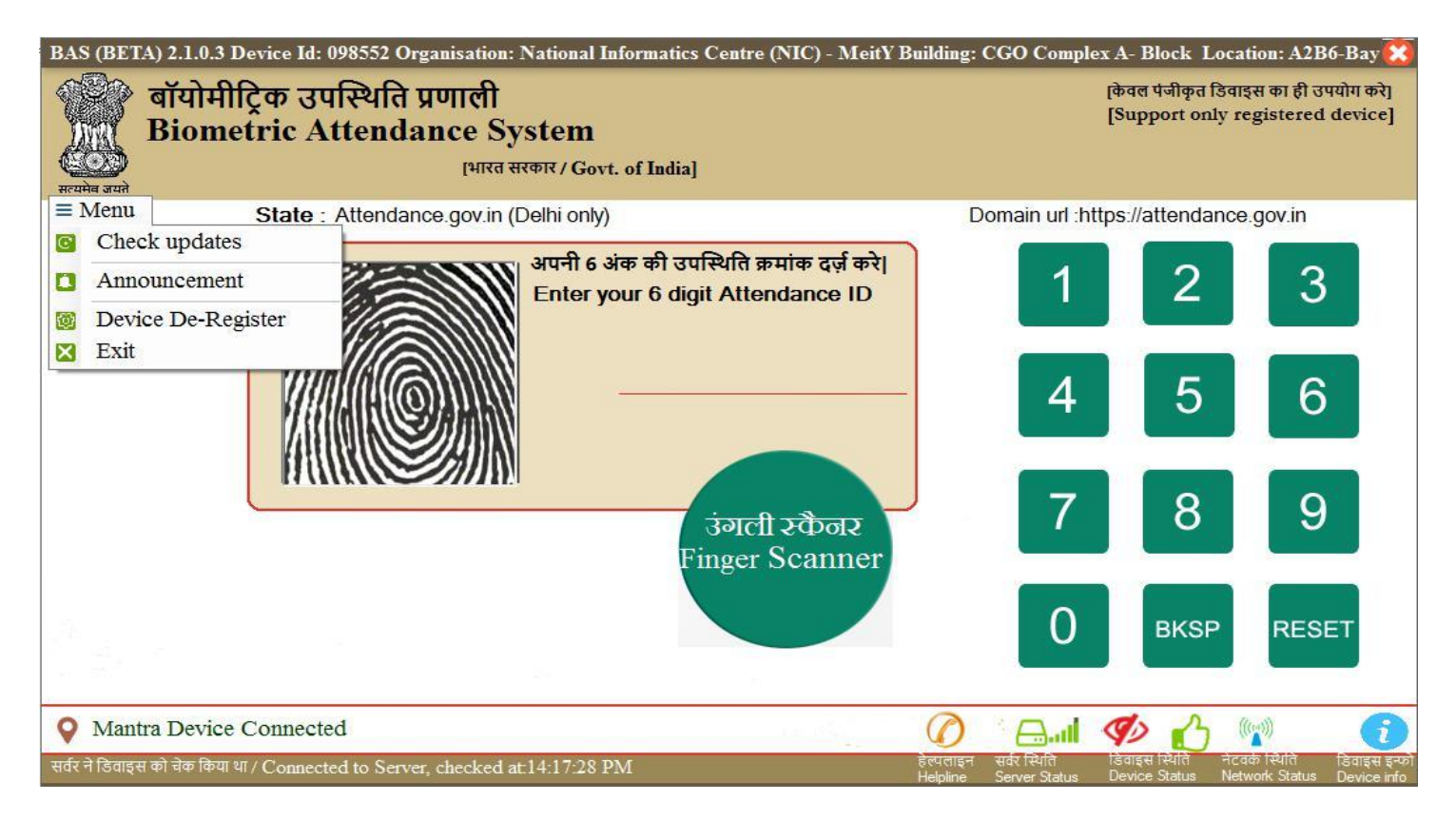

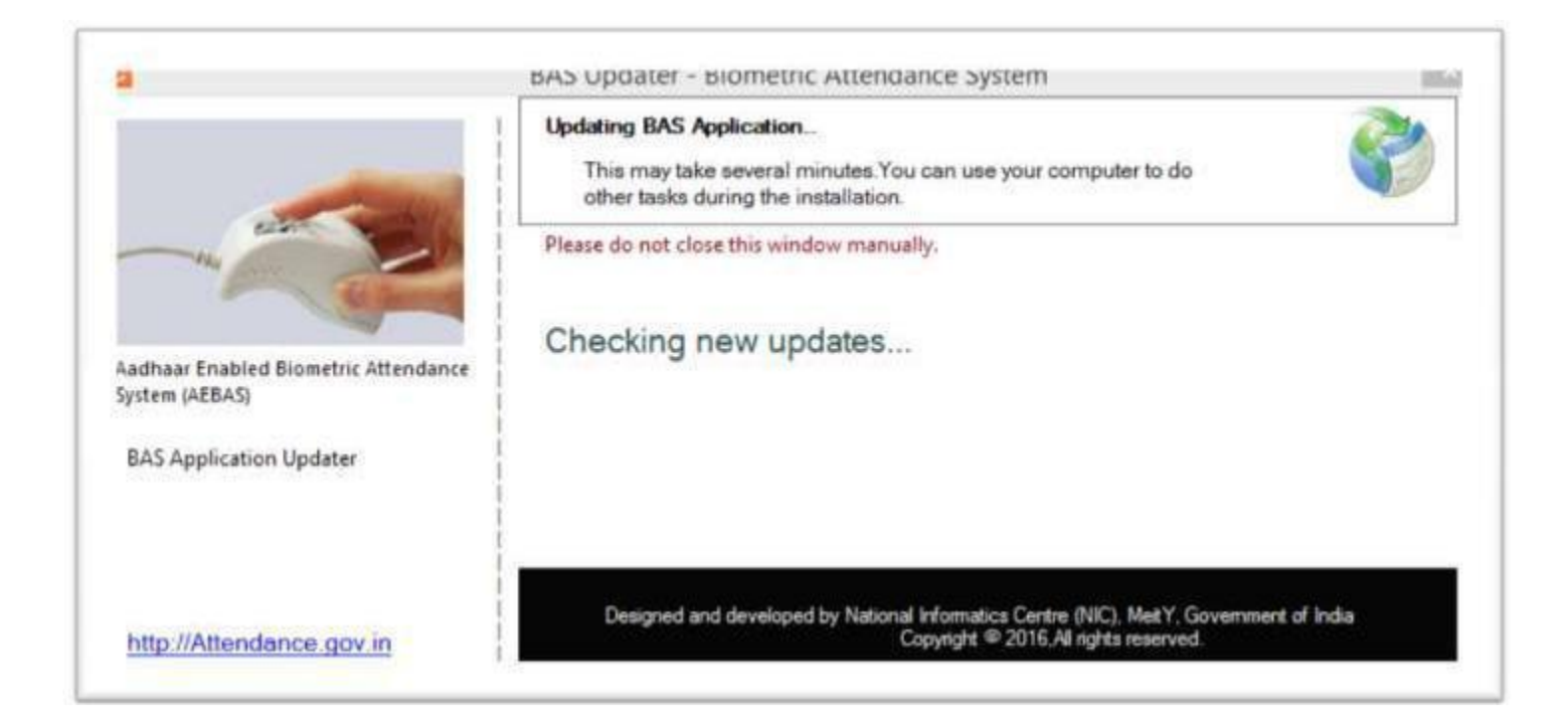

#### Menu >> Announcement

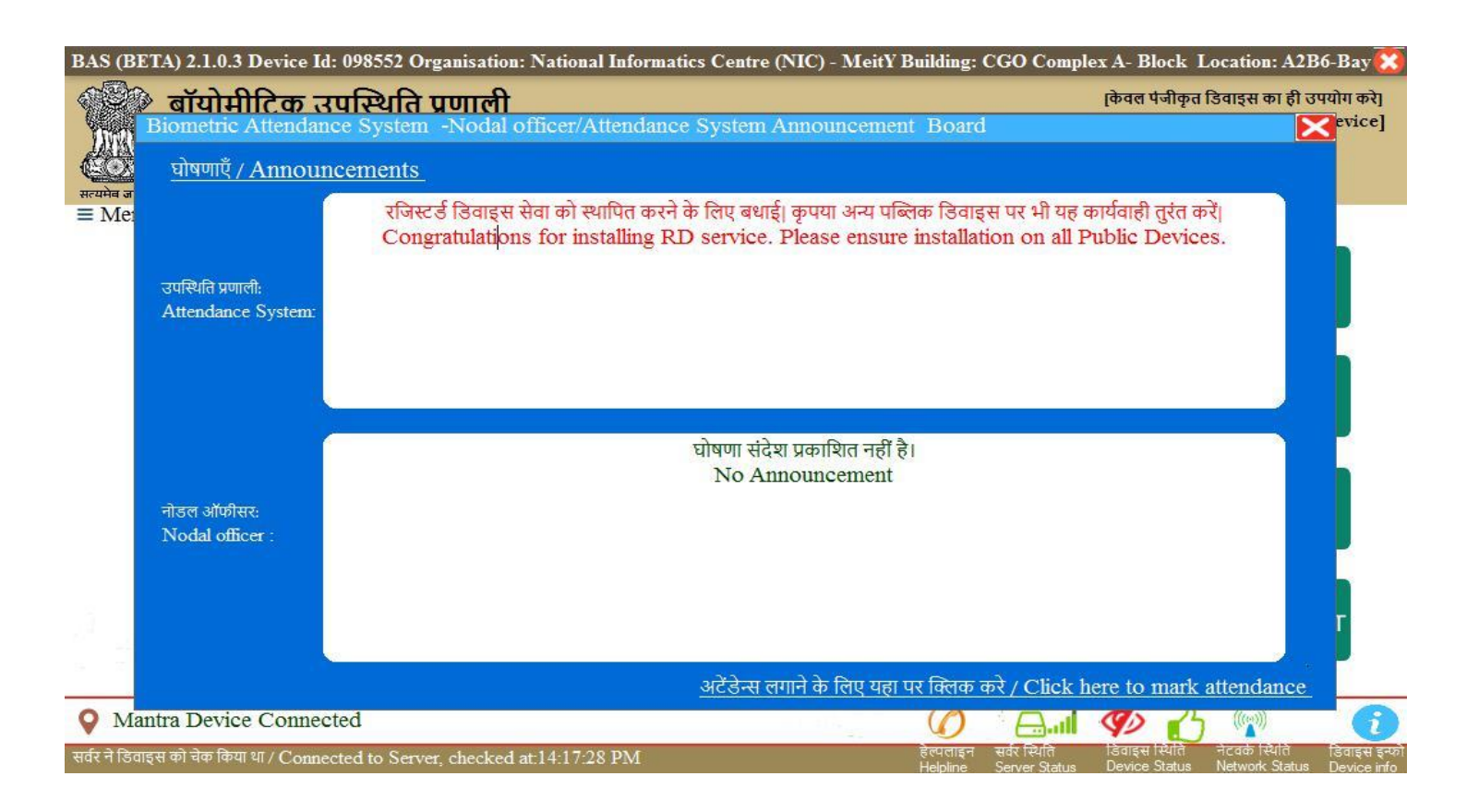

#### Menu >> Device De-Register

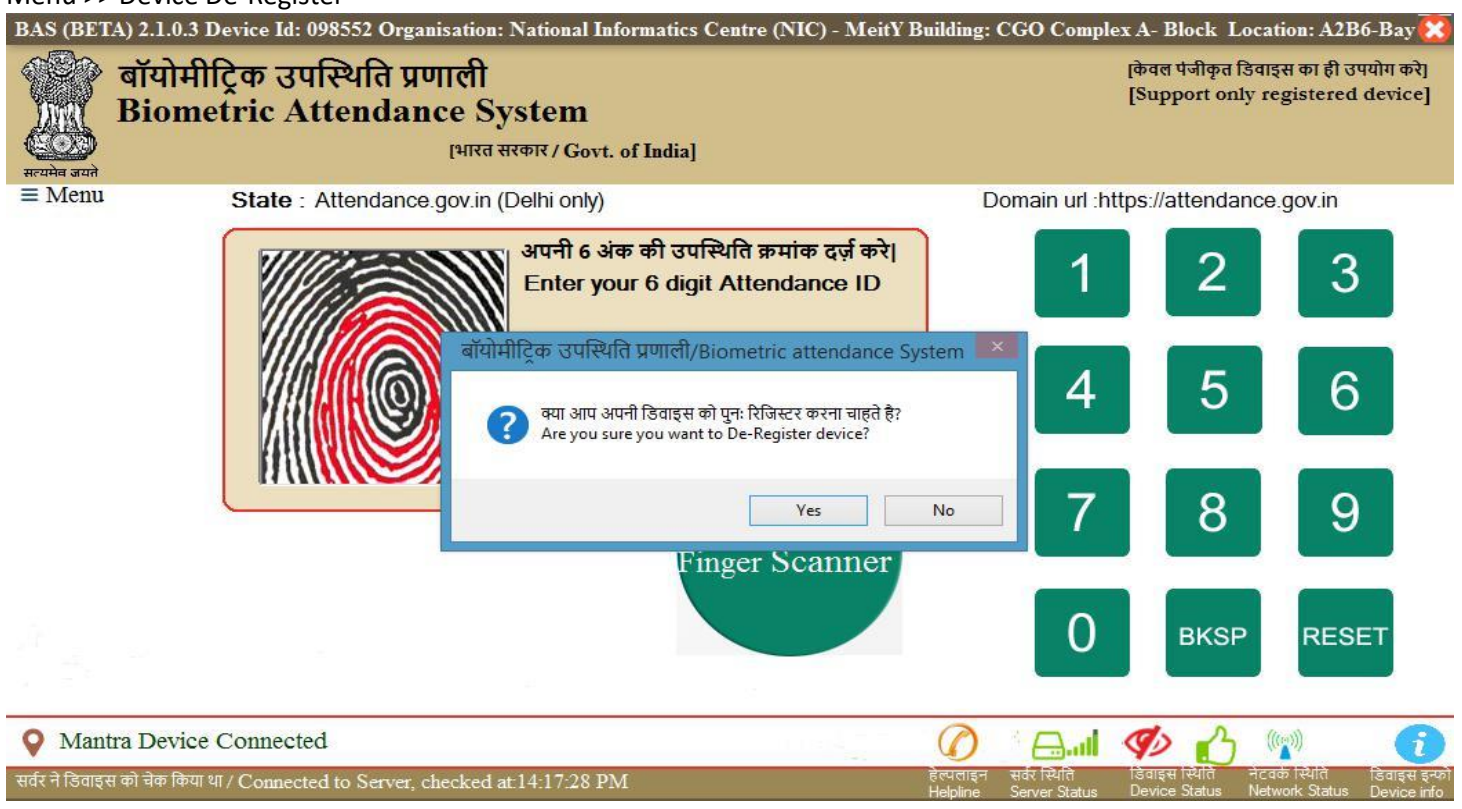

Click Helpline button for NIC service desk website and helpline number

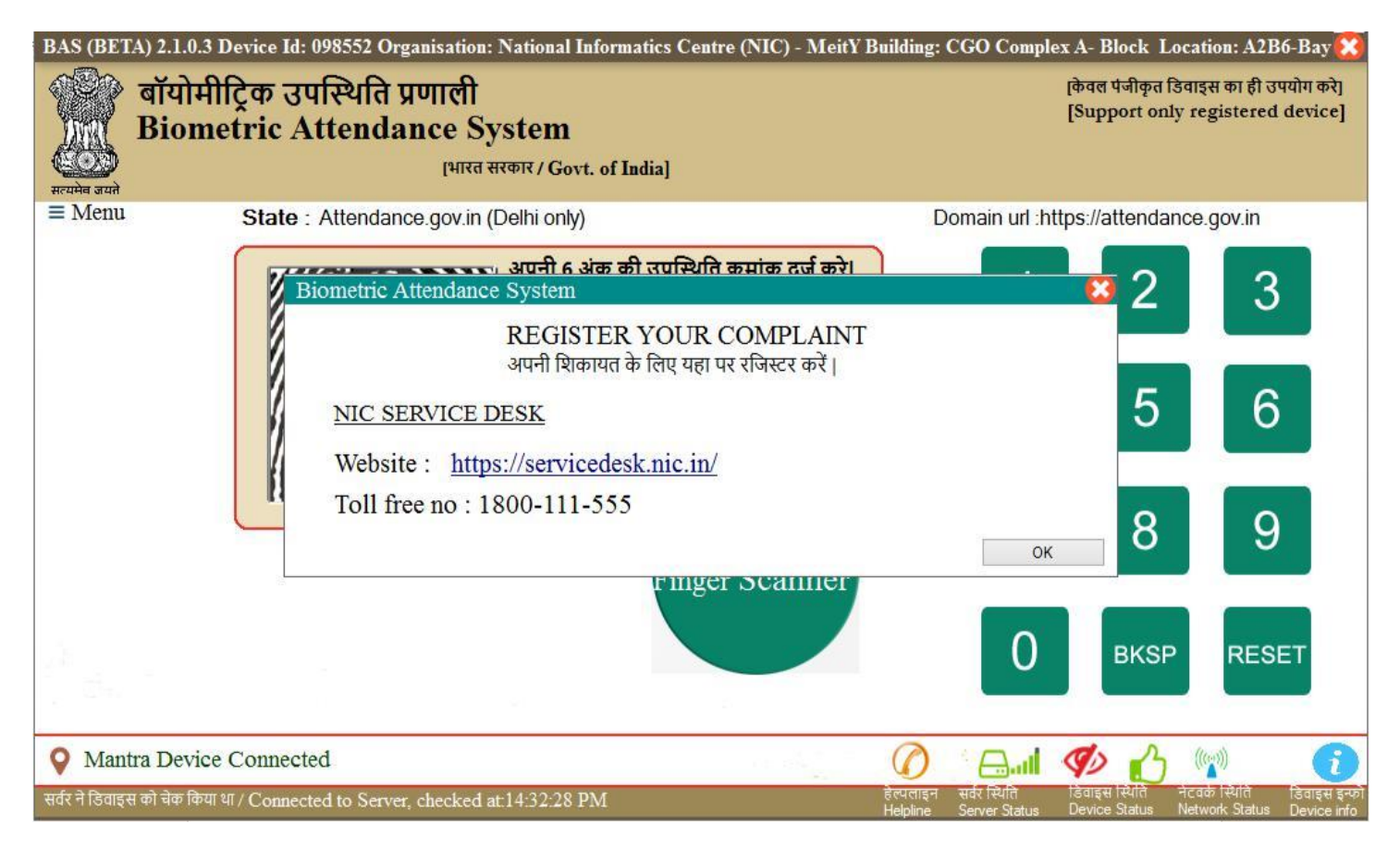